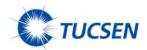

# **Tucsen Camera Quick Start**

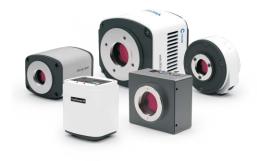

#### **Software Installation**

1.Double-click the TCapture.exe to start the installation and follow the [Next] button to finish the installation.

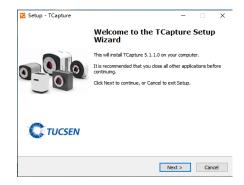

2. The driver is included in the software. When the software is installed, the driver is checked and installed by default. No additional driver installation is required.

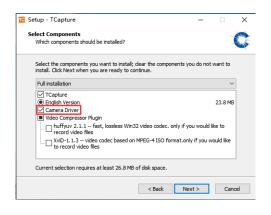

3.After finish the installation, a software shortcut will be created on the desktop to complete the installation.

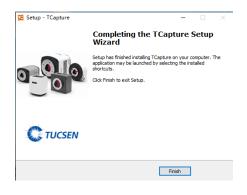

Note: If previous version TCapture was installed in your PC, the installer will automatically detect it and ask to remove it first before install the new one.

If the previous installed TCapture is still running, it will ask to close the software and then start the installation.

# Start TCapture(take the ISH1000 camera as an example)

Connect the camera to the PC. Be sure the driver is already installed properly.

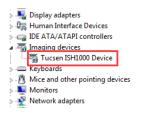

# **Camera Installation**

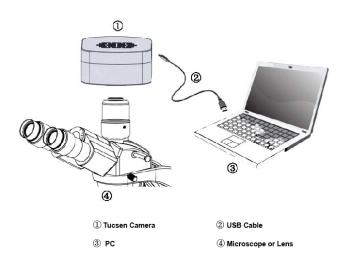

- 1. When the driver is installed successfully, the camera will appear under the image processing device without any yellow mark. If the driver did not install successfully, contact technical support for assistance.
- 2.Double-click the TCapture shortcut **to** start the software.
- Software will automatically detect the device and start the preview.

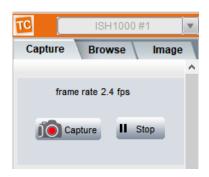

If the camera is connected correctly, the software will automatically recognize the camera device and enter the preview state when it is turned on.

If the software prompts that initialization fails, the driver of the camera is not installed or installation fails. At this time, the camera driver needs to be reinstalled.

### **TCapture Parameter Settings**

1. Set Auto Exposure. Observe the preview and adjust the microscope (or lens) to make image in focus.

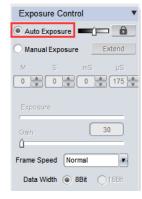

Normally Auto Exposure function can get proper brightness preview. If preview is still dark, manually set Gain to the middle of the slider.

Note: For Dhyana cameras, they do not support auto exposure, they support high gain, low gain, HDR model.

For other cameras, when get preview in focus, set Gain back to the initial value, change to Manual Exposure mode and extend the exposure time manually until get proper brightness images.

2. Change resolution, get different preview and capture images.

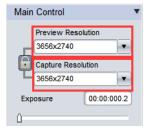

Click the Lock tag to lock/unlock the preview and capture resolution. Unlocking it allows to set different preview and capture resolution (Usually use for low resolution preview, high resolution for capture).

3. Click White Balance button to correct image color.

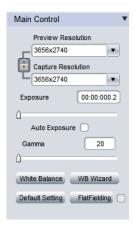

Note: The monochrome camera does not support the white balance function.

To get better white balance result, please move the sample to the blank area and then click White Balance button, then move back the sample. Or also can click WB Wizard and follow the steps to finish the white balance.

- 4.Go to File Save tab to set image save format, directory and file name.
- a. Select Use File Save Config to pre-set the capture image format, save directory and file name.

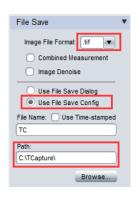

b. Select Use File Save Dialog to use pop up dialog to set capture image file name, save directory and format.

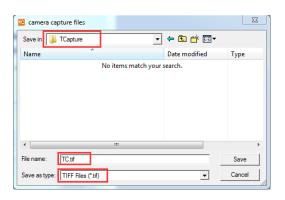

Every time click Capture button Capture, the file save dialog will pop up to ask to set file name, save directory and image format.

## **System Requirements**

| os        | Windows XP/7/8/10 (32&64bit)                                        |
|-----------|---------------------------------------------------------------------|
| CPU       | Intel i5 or higher is recommended                                   |
| Memory    | 4GB or More is recommended                                          |
| USB ports | Support USB2.0 & USB3.0 interface (subject to supporting data line) |

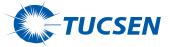

# Tucsen Photonics Co.,Ltd.

Tel: 400-075-8880 Fax: 0591-88194580-814

Website: http://www.tucsen.net

Email:service@tucsen.com

Copyright ©2011-2019 Tucsen Photonics Co., Ltd. All rights reserved.